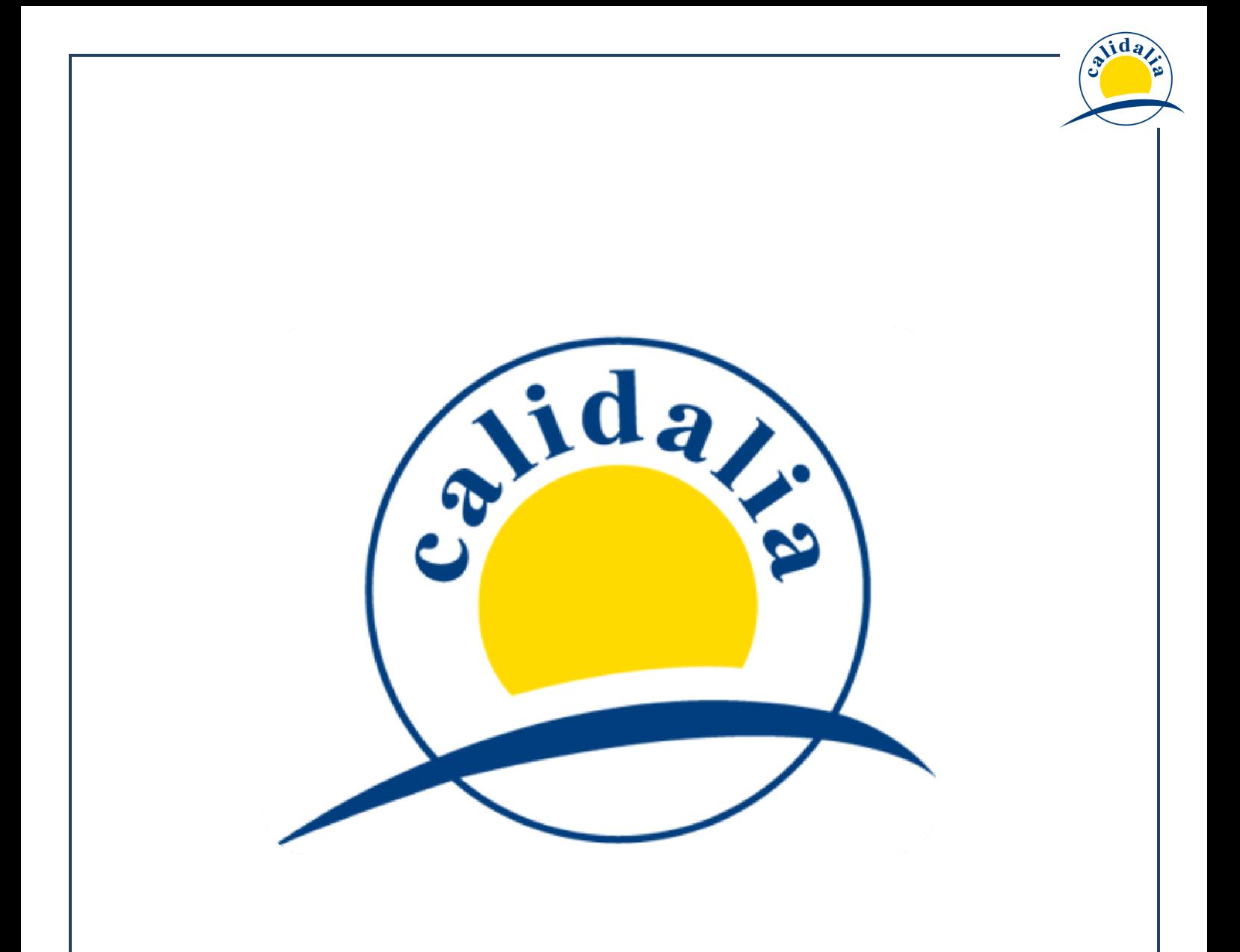

# **TUTORIAL INTRANET DE CALIDALIA**

Bienvenidos a este tutorial donde os presentamos la nueva intranet de Calidalia. Podremos conocer como navegar por ella, sus utilidades y las innovaciones tecnológicas que hemos incorporado para adaptarlas a vuestras necesidades.

# **INDICE**

# **ACCESO A LA INTRANET**

**1. CATEGORIAS Y ACUERDOS** 

# **1.1. ACCESO A CATEGORÍAS**

- a) ACUERDOS
- b) ACTAS Y REUNIONES
- c) NOTIFICACIONES
- d) INFORMACIÓN DE MERCADO

### **1.2. ACCESO A GRUPOS DE TRABAJO**

- a) ACUERDOS Y UTILIDADES
- b) ANALISIS DE MERCADO
- c) AGENDA Y REUNIONES
- d) HERRAMIENTAS
- e) DISCUSIÓN

# **2. PROYECTOS DE INTEGRACIÓN GLOBAL**

- **3. REUNIONES Y ACTAS**
- **4. SEGUIMIENTO SOCIOS**
- **5. SERVICIOS**
- **6. FORMACION**
- **7. CALIDALIA INFORMA**

#### **ACCESO A LA INTRANET: USUARIO Y CONTRASEÑA**

Para acceder a la intranet de Calidalia, deberemos ir a la siguiente dirección:

#### http://www.calidalia.net/

En primer lugar y para acceder a la nueva intranet es necesario poseer un usuario y una contraseña (indicaros que es el mismo que se utiliza en la intranet anterior).

En el caso de no recordarlo tan sólo tenemos que pulsar "recuperar contraseña" y recibiremos un e-mail con toda la información necesaria para acceder a la intranet de Calidalia.

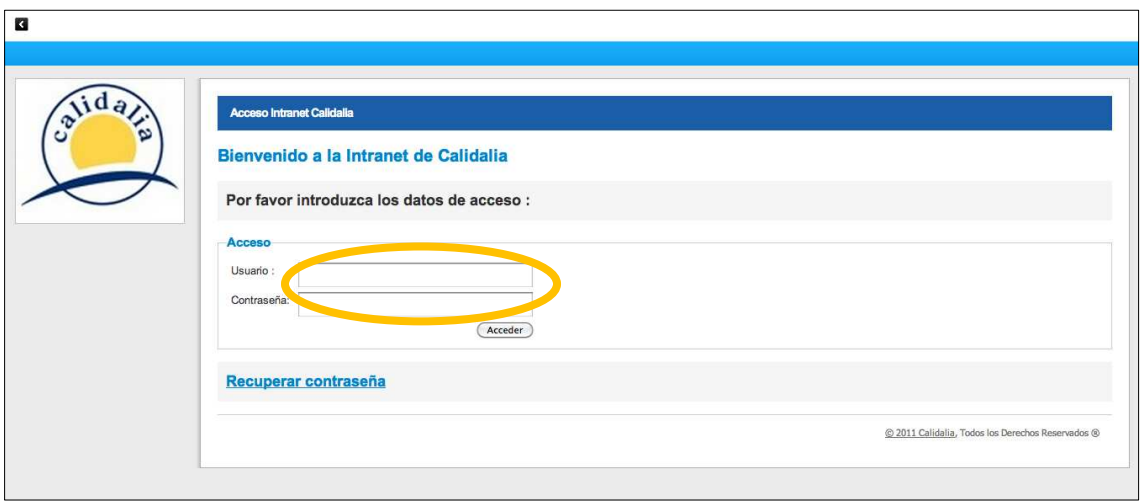

En la nueva intranet de Calidalia existen diferentes funcionalidades, accesibles desde el menú de la parte superior. Estas funcionalidades se agrupan en: categorías y acuerdos, proyectos de integración global, reuniones y actas, seguimiento Socios, Servicios, Formación y Calidalia informa.

A continuación vamos a ir detallando cada uno de ellas paso a paso.

#### **1. CATEGORIAS Y ACUERDOS**

Comenzando por categorías y acuerdos podemos observar que la intranet de Calidalia está organizada en categorías, todas ellas englobadas bajo dos conceptos: compras y marketing.

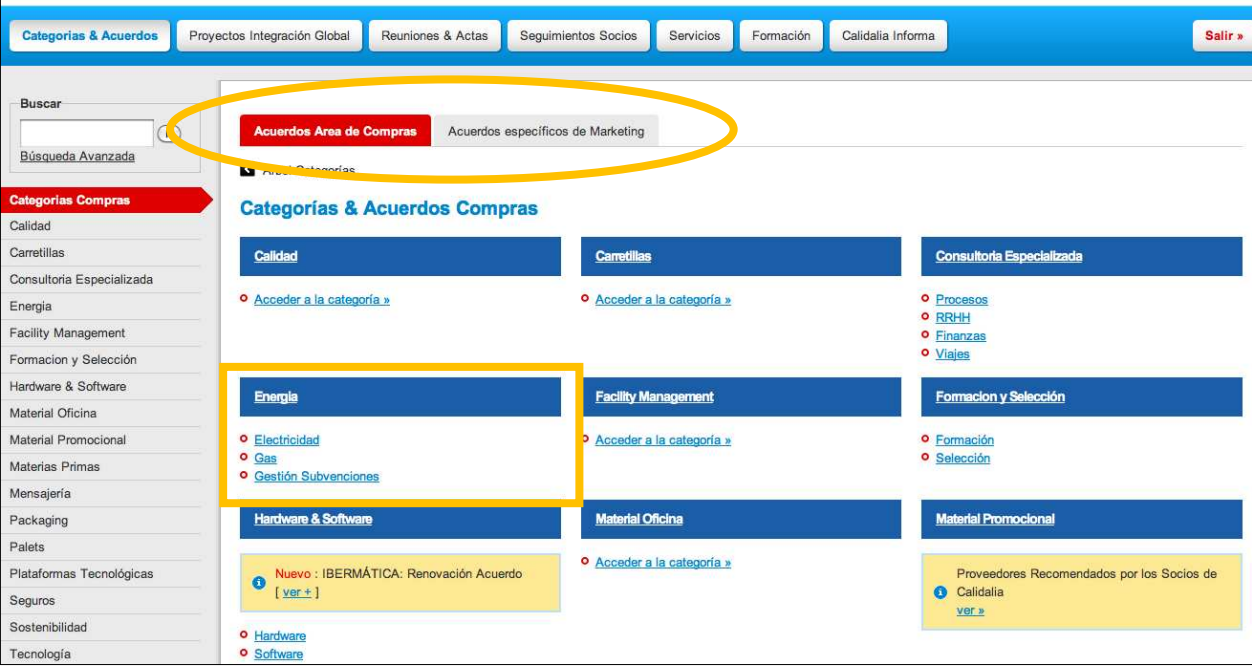

Si accedemos a una de las categorías, por ejemplo **Energía**, nos encontramos, a la izquierda de la pantalla, con todos los acuerdos de Calidalia para esta categoría y, a la derecha, las subcategorías englobadas dentro de "Energía", además de los grupos de trabajo activos, a los que solamente pueden acceder aquellos Socios que participen de los mismos.

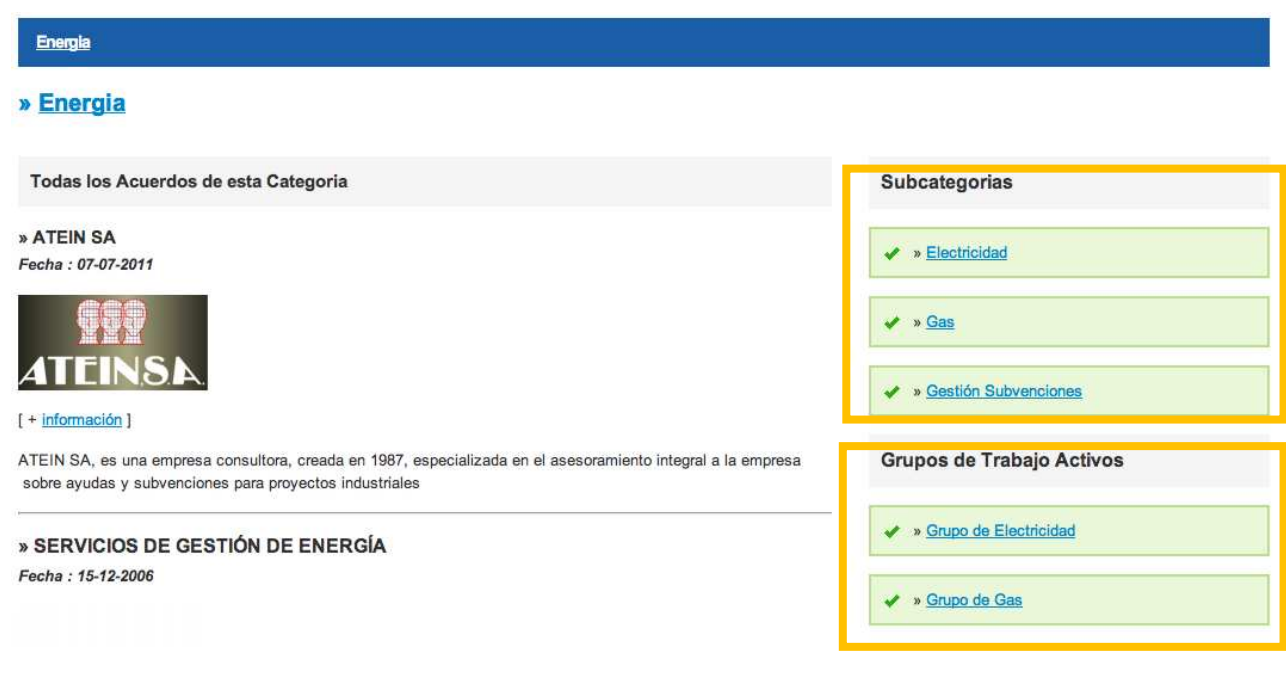

#### **1.1. ACCESO A CATEGORÍAS**

A modo de ejemplo, si pinchamos en la subcategoría "**Electricidad**" podemos encontrar diferentes pestañas: acuerdos, actas y reuniones, notificaciones e información de mercado.

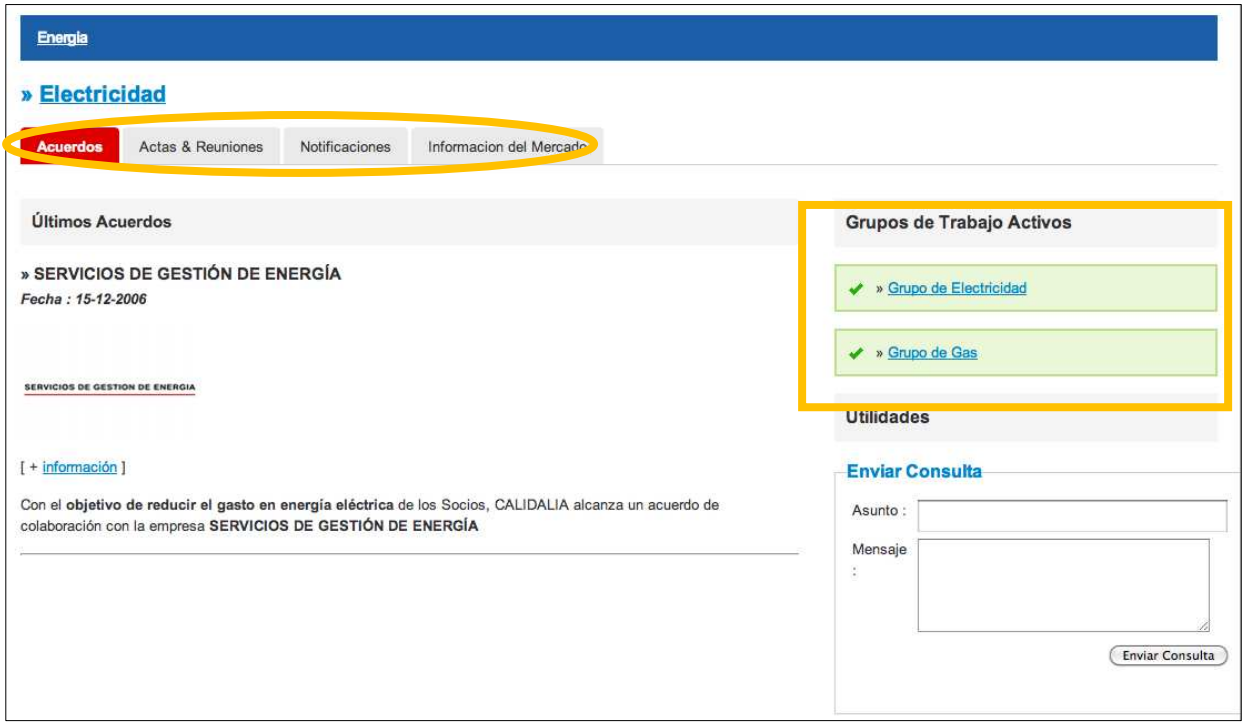

- a) En la pestaña "**Acuerdos**" aparecen todos aquellos acuerdos de colaboración con empresas homologadas por Calidalia. Si pulsamos "+ información" aparecerá, a la izquierda, un breve resumen de los servicios que ofrece dicho proveedor y, a la derecha, la ficha de compra, documento asociado a cada acuerdo de colaboración donde se detallan los servicios ofrecidos por el proveedor homologado por Calidalia, el coste de dicho servicio y los datos de contacto tanto del proveedor como del coordinador de Calidalia. Continuando por nuestra derecha, disponemos de una herramienta para realizar consultas, resolver dudas o realizar sugerencias que recibirá directamente el coordinador de la categoría en Calidalia.
- b) En la pestaña "**Actas y reuniones**" aparece todo el historial de las reuniones mantenidas. Pulsando "+ información" accedemos a los documentos asociados a cada reunión.
- c) En "**Notificaciones**" encontramos noticias relacionadas con los acuerdos y con información genérica del sector .
- d) En "**Información del Mercado**" disponemos de informes relevantes del sector tales como índices de referencia, evolución del mercado, …

#### **1.2. ACCESO A GRUPOS DE TRABAJO**

Volviendo a las categorías, podemos ver a la derecha de la pantalla los grupos de negociación activos. Recordar que a toda esta información sólo se puede acceder si se participa activamente en dicho grupo.

 Si cogemos el ejemplo de "**Grupo de Electricidad**", podemos encontrar información mucho más detallada del sector:

a) Acuerdos. Además de los acuerdos específicos, aquí también podemos encontrar "**Utilidades**", desde donde se accede al Entorno de negociación con proveedores, solamente en el caso de que haya negociaciones activas a través de una plataforma de compra. Además podemos realizar un seguimiento de la negociación y convocar una conferencia de grupo.

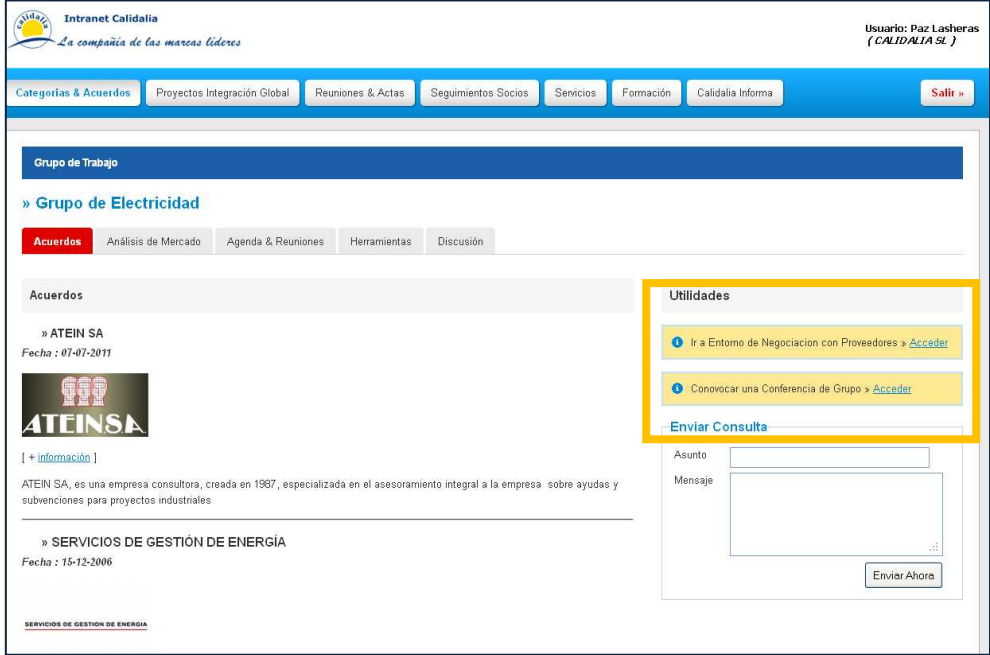

- b) Análisis de mercado. Se comparte información tanto de evolución de mercado como de energías primarias y marco regulador.
- c) Agenda y reuniones. Con acceso directo a las actas y las presentaciones realizadas.

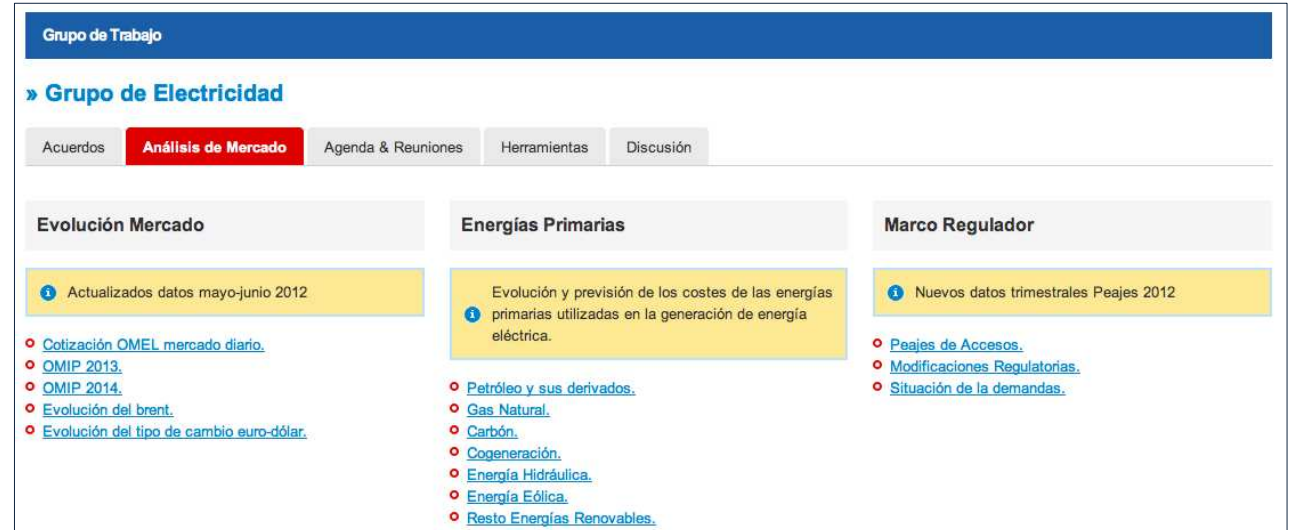

d) En la pestaña H**erramientas**, encontraremos el seguimiento de consumo y facturación por punto de suministro.

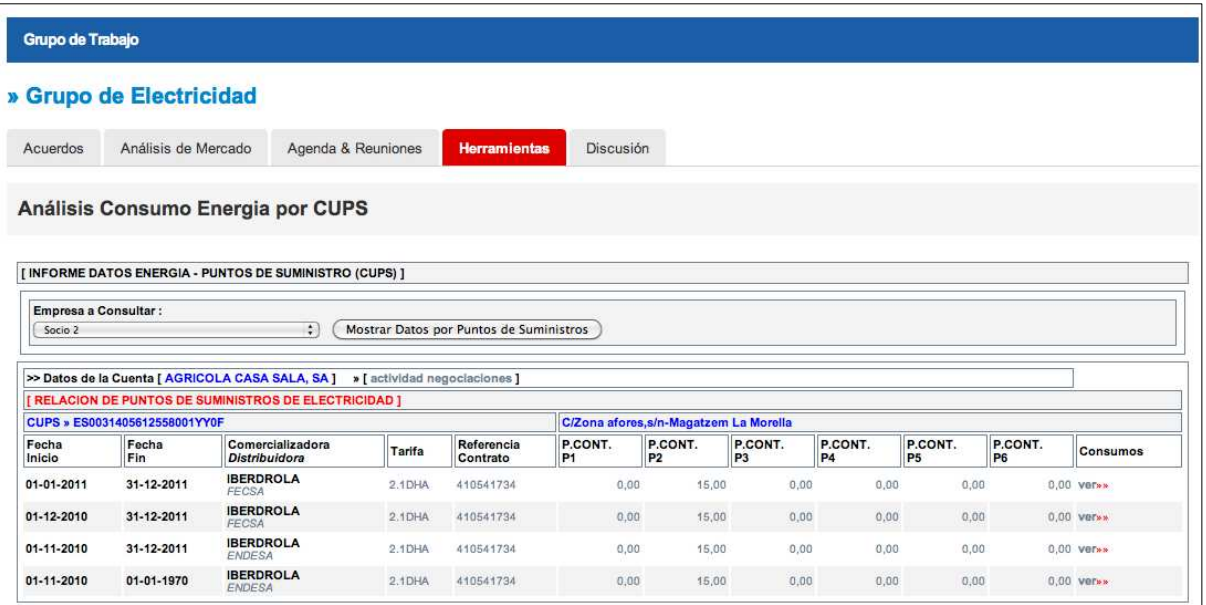

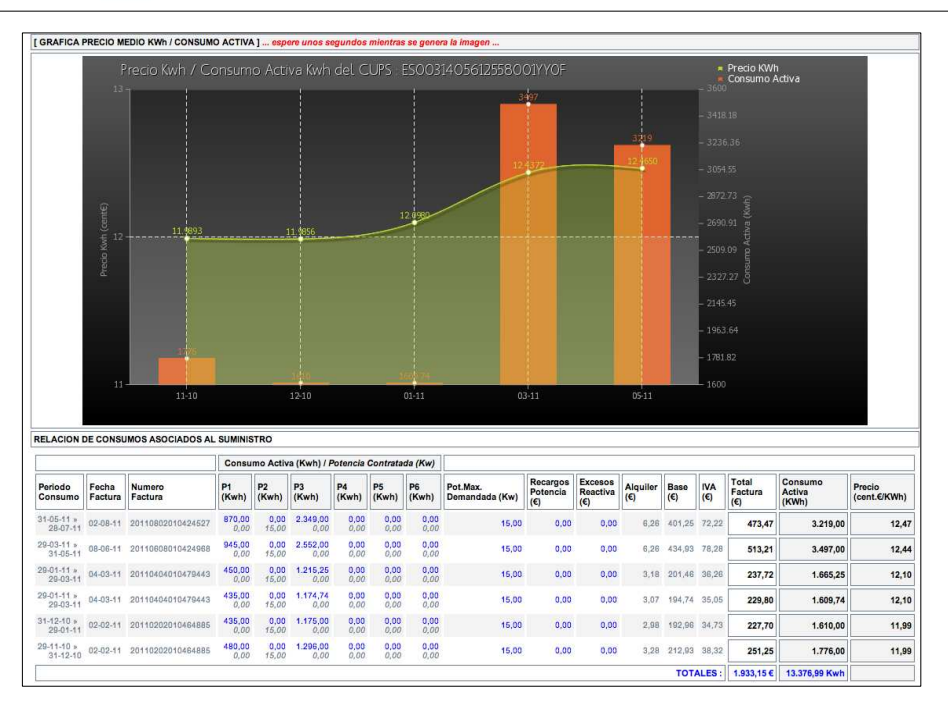

e) Y por último, **Discusión**, que se trata de un espacio donde se proponen y comentan temas relevantes para el grupo, estructurados por foros de discusión.

En las categorías en las que no existan grupos de trabajo activos, únicamente aparecerán los acuerdos relativos a dicha categoría, como por ejemplo ocurre en la categoría de tecnología.

# **2. PROYECTOS DE INTEGRACION GLOBAL**

Continuando con la navegación de las distintas áreas de la web encontramos los Proyectos de Integración Global.

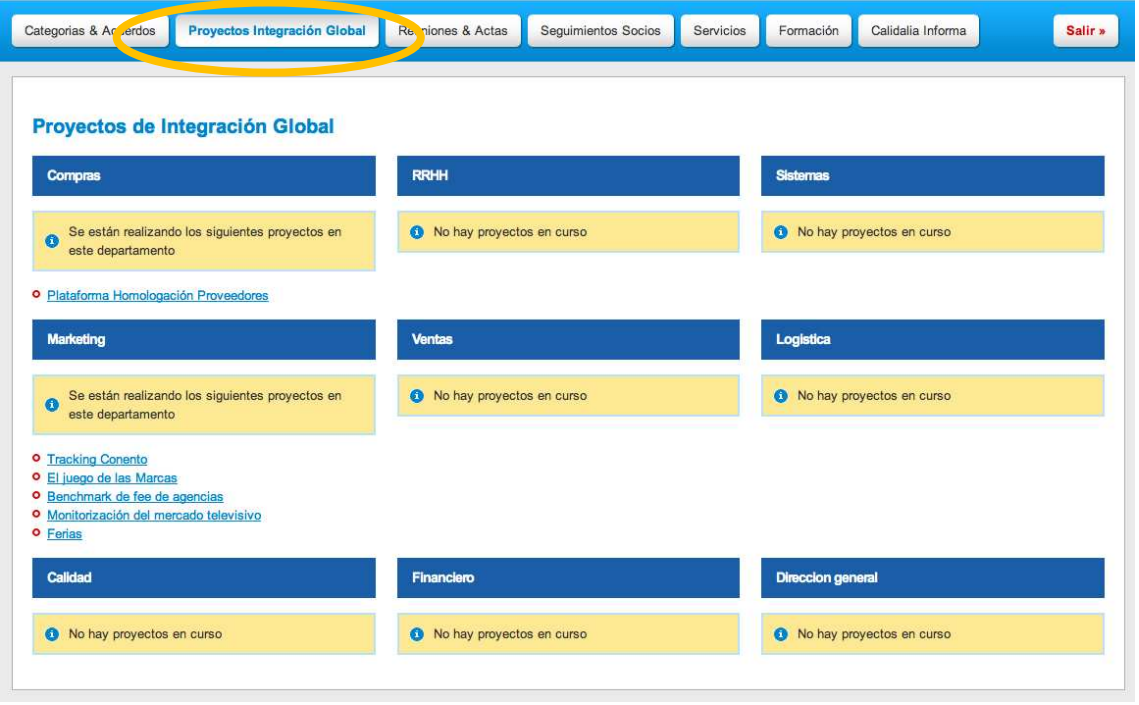

Un apartado ordenado por bloques funcionales, donde aparecen los proyectos que lanza Calidalia para sus Socios y que no están vinculados a una categoría, sino a un área funcional.

Dentro de cada proyecto global podemos descargarnos toda la documentación para conocer las características de cada proyecto: presentación del proyecto, cómo sumarnos al mismo, persona de contacto, etc.

#### **3. REUNIONES Y ACTAS**

La tercera área de navegación de la web es reuniones y actas; donde encontramos la información referente a las reuniones de cada departamento: compras, marketing, Recursos Humanos, logística, etc. Haciendo clic en el histórico encontrarás todas las actas e información relacionada con cada una de las reuniones celebradas.

#### **4. SEGUIMIENTO DE SOCIOS**

Siguiendo con la pestaña seguimiento de socios, aqui la persona autorizada por la empresa encontrará la información administrativa para el seguimiento de las relaciones del Socio con los proveedores homologados por Calidalia.

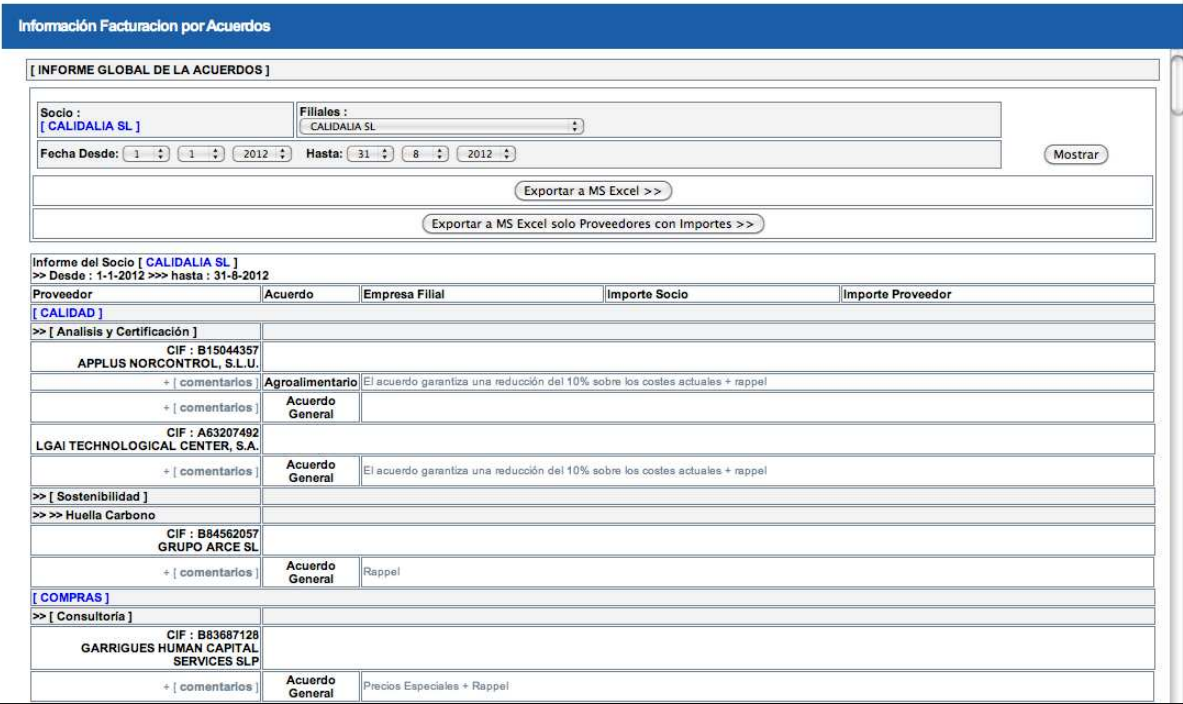

 En esta zona de la intranet se encuentra la información de facturación facilitada por los Socios y por los proveedores de Calidalia. Se convierte, así, en una herramienta de gran utilidad a la hora de corregir descuadres y gestionar correctamente las bonificaciones.

#### **5. SERVICIOS**

Continuando con el área de Servicios encontramos una serie de recursos online tales como salas de conferencias, envío de mensajes a móviles, fax, email…, e incluso una plataforma negociación con los proveedores. Los socios que necesitemos hacer uso de estos servicios no tenemos la obligación de firmar un contrato con el proveedor, sino que solamente abonaremos el servicio recibido al proveedor.

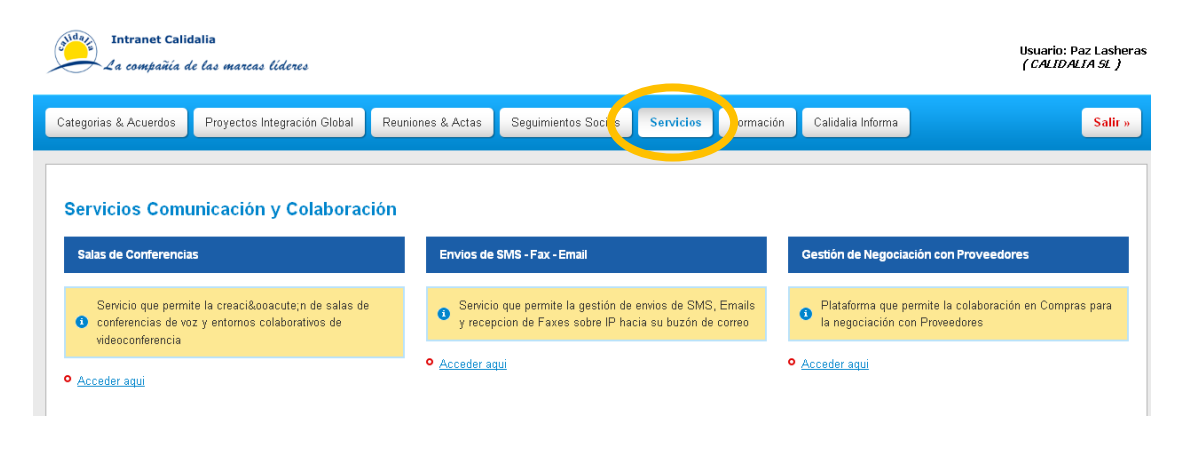

#### **6. FORMACIÓN**

En el área de Formación se detallan todas las acciones formativas llevadas a cabo por Calidalia: las jornadas para propietarios, los cursos de dirección y la plataforma online en la que disponemos de más recursos formativos.

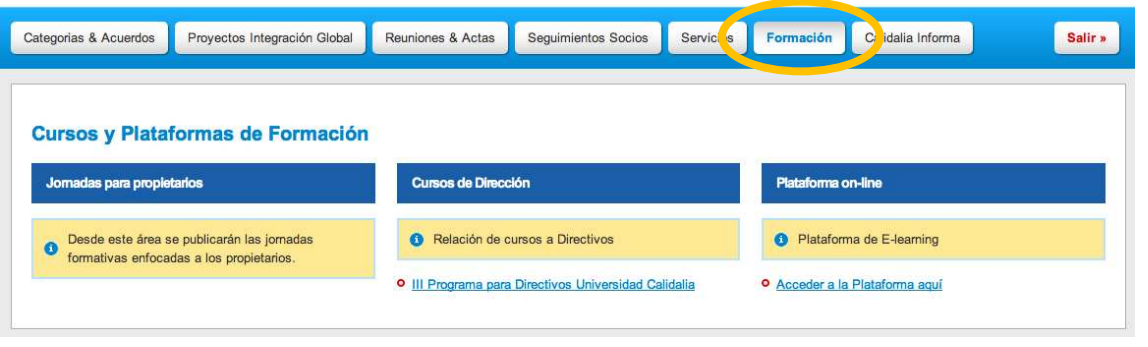

#### **7. CALIDALIA INFORMA**

Finalmente en Calidalia informa se pone a disposición de los socios la información que la Dirección General de Calidalia considera relevante para su conocimiento.

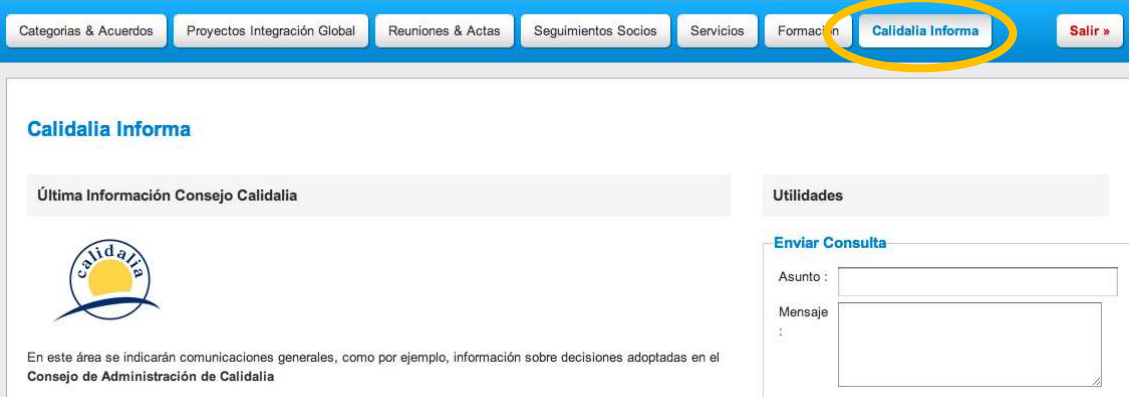

A partir de estas pequeñas pautas podemos navegar con soltura por la nueva intranet y consultar las categorías y secciones que nos sean necesarias.

No obstante, para cualquier comentario, sugerencia o cuestión, podemos contactar el soporte de Calidalia en el teléfono **91 447 19 00** o utilizar los cuadros de diálogo incluidos en el apartado Utilidades de la propia intranet de Calidalia.